# **Wniosek o stypendium dla osób z niepełnosprawnościami**

**Aby rozpocząć wypełnianie wniosku o stypendium dla osób z niepełnosprawnościami na [https://usosweb.polsl.pl](https://usosweb.polsl.pl/) należy kliknąć na głównej stronie**

**DLA WSZYSTKICH -> WNIOSKI -> Wybierz "Wniosek o stypendium dla osób** 

z niepełnosprawnościami" -> Kliknij "zacznij wypełniać"

## Lista wniosków

Na tej stronie znajdziesz wszystkie wnioski, które dotyczą Twoich jednostek i programów studiów.

#### Wnioski, które można złożyć w Twoich jednostkach.

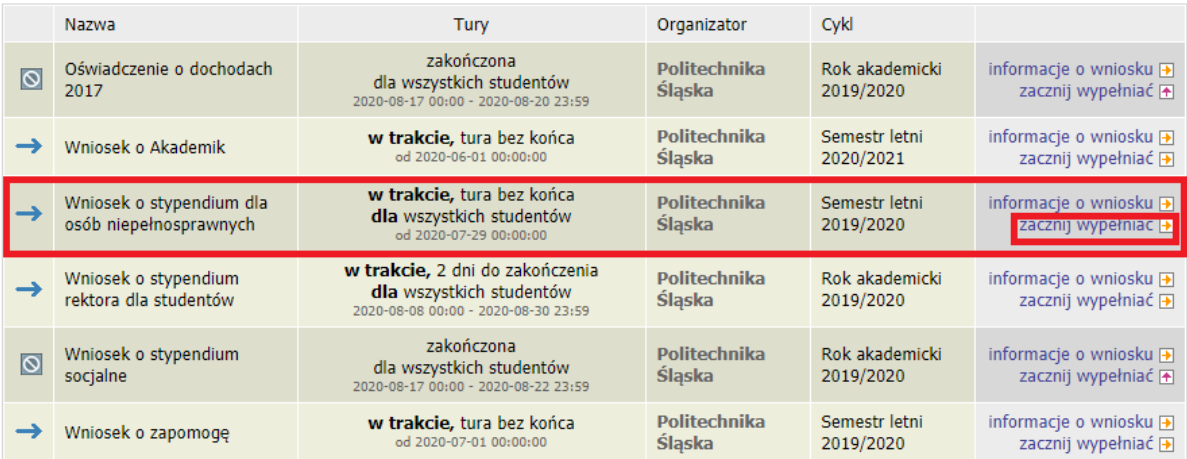

**Czytaj uważnie komunikaty, które wyświetla system. Po uzupełnieniu prawidłowych**  danych na ekranach kliknij "DALEJ" i przechodź na następne ekrany.

## **Kliknij "DODAJ", aby uzupełnić informacje dotyczące wszystkich kierunków, które ukończyłeś/aś lub jesteś w ich trakcie (bez względu na kierunek, stopień czy uczelnię, zarówno w Polsce jak i zagranicą).**

## Wniosek o stypendium dla osób niepełnosprawnych

Ekran: 0

E przejdź do szczegółów wypełnianego wniosku

SPRAWDŹ ZAPISZ DALEJ W następnych krokach zostaną zweryfikowane Twoje uprawnienia do otrzymywania świadczenia. Sprawdź, czy wyświetlone informacje są kompletne, a jeśli nie, uzupełnij brakujące dane o wszystkich kiedykolwiek podjętych studiach (w Polsce i za granicą).

#### Kierunki studiów podejmowane w uczelni (dane z USOS):

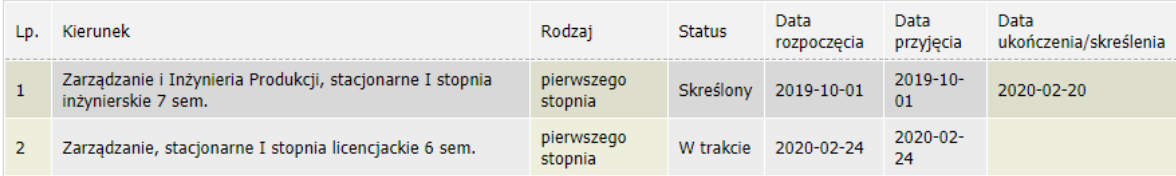

Datą ukończenia studiów jest data złożenia egzaminu dyplomowego, w przypadku kierunków lekarskiego, lekarsko-dentystycznego i weterynarii - data złożenia ostatniego wymaganego planem studiów egzaminu, a w przypadku kierunku farmacja - data zaliczenia ostatniej, przewidzianej w planie studiów praktyki (ustawa - Prawo o szkolnictwie wyższym: art. 167 ust. 2).

Podaj informacje o pozostałych studiowanych lub ukończonych kierunkach (w Polsce i za granicą)

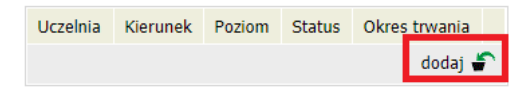

**W polu "WYSZUKAJ" wpisz nazwy pozostałych uczelni, na których studiowałeś/aś, ukończyłeś/aś lub jesteś w trakcie studiowania. Po wpisaniu nazwy uczelni, system ją podświetli. Zaznacz ją i uzupełnij pozostałe dane – kierunek, poziom studiów, status na kierunku i bardzo uważnie okres Twojego pobytu na tych studiach.**

Podaj informacje o pozostałych studiowanych lub ukończonych kierunkach (w Polsce i za granica)

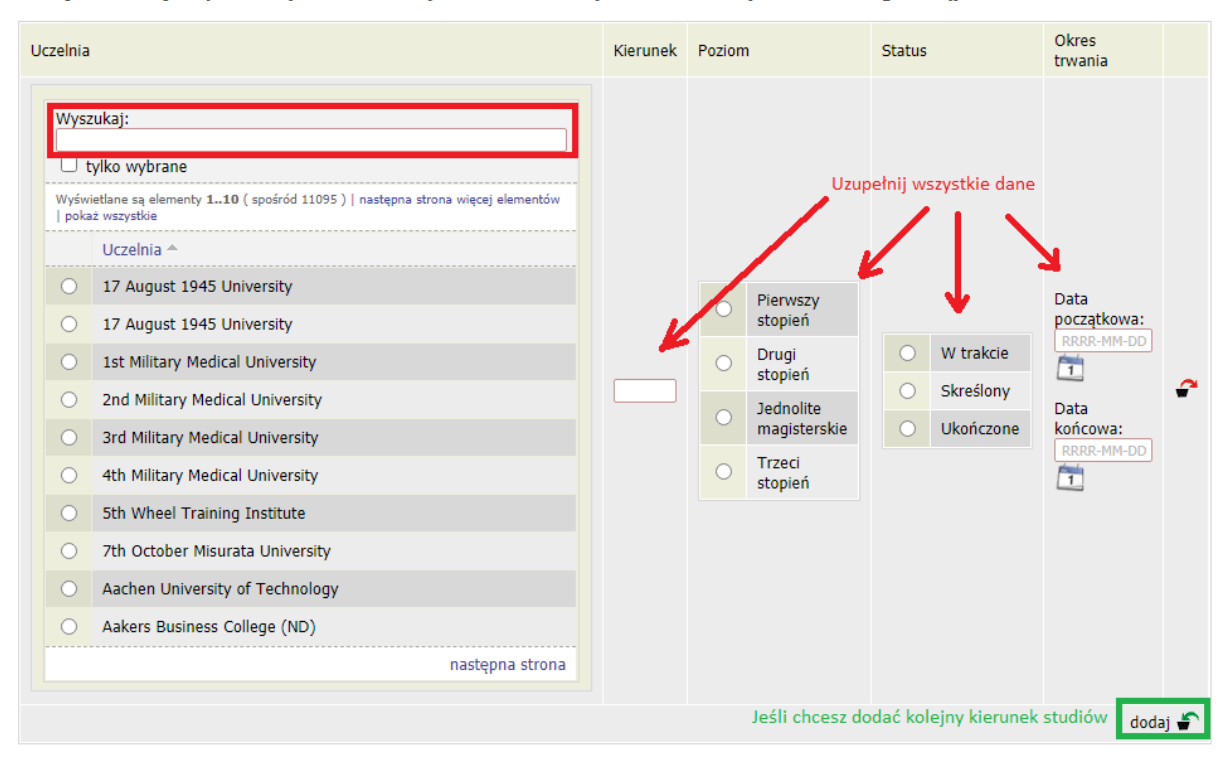

#### **CZAS POWSTAWANIA NIEPEŁNOSPRAWNOŚCI**

**Zaznacz kiedy powstała Twoja niepełnosprawność. Jest to bardzo ważna informacja, bo od tego co tutaj zaznaczysz będzie się liczył czas w jakim jesteś uprawniony do świadczenia.**

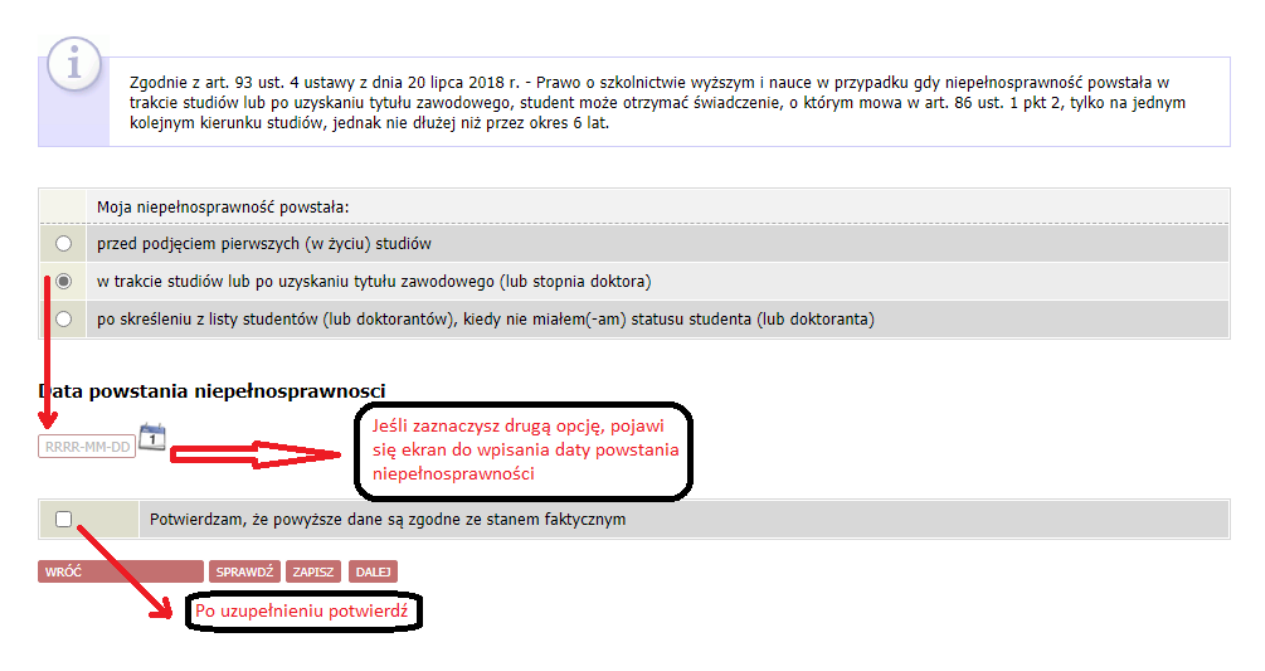

## **Wybierz kierunek, na którym chcesz pobierać świadczenie. System sam sprawdzi czy jesteś uprawniony do pobierania świadczenia. Jeżeli nie jesteś uprawniony do otrzymania**  stypendium – pojawi się komunikat "Brak kierunków, na których możesz zarejestrować **wniosek"**

Wniosek o stypendium dla osób niepełnosprawnych

Ekran: 1 ⊮ wróć do pierwszej strony wniosku WRÓĆ SPRAWDŹ ZAPISZ DALEJ Na tym ekranie zostaną zweryfikowane Twoje uprawnienia do otrzymywania świadczenia. Poniżej znajdują się Twoje aktualne programy studiów. Zaznacz ten, w ramach którego chcesz złożyć wniosek: (ZOZ-SL6) Zarządzanie, stacjonarne I stopnia licencjackie 6 sem.  $\stackrel{\text{\tiny \textsf{L}}}{=}$  sprawdź $\stackrel{\text{\tiny \textsf{L}}}{=}$  zapisz $\stackrel{\text{\tiny \textsf{L}}}{=}$  dalej $\stackrel{\text{\tiny \textsf{L}}}{=}$ 

**Podczas uzupełniania danych sprawdzaj czy wszystko się zgadza. Jeśli nie masz pisanego numeru konta, uzupełnij je.** 

**\*\*\*Jeżeli chcesz dostawać świadczenia na inne konto niż w systemie – musisz zgłosić się do dziekanaty z prośbą o zmianę konta.**

### **\*\*\*Wszystkie świadczenia na uczelni są wypłacane tylko na jedno konto studenta.**

Ekran: 2

+ wróć do pierwszej strony wniosku

WRÓĆ SPRAWDŹ ZAPISZ DALEJ

Zweryfikuj swoje dane osobowe. Jeżeli są nieaktualne, to zgłoś to w Sekcji Studenckiej .<br>Na wniosku są umieszczone dane pochodzące z USOS. Dane uaktualnione w Sekcji Studenckiej pojawią się w USOSwebie po migracji.

#### Dane osobowe

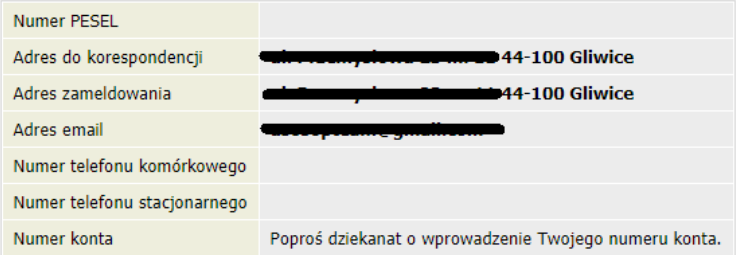

#### Dane programu studiów

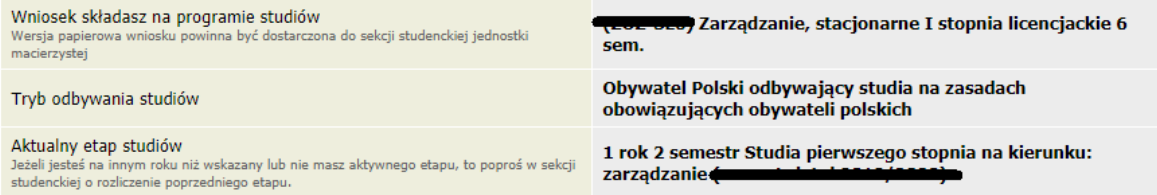

WRÓĆ SPRAWDŹ ZAPISZ DALEJ

## **Uzupełnij dokładnie dane z aktualnego orzeczenia na podstawie którego aplikujesz**

## **o stypendium dla osób z niepełnosprawnościami.**

#### Ekran: 3

#### i wróć do pierwszej strony wniosku

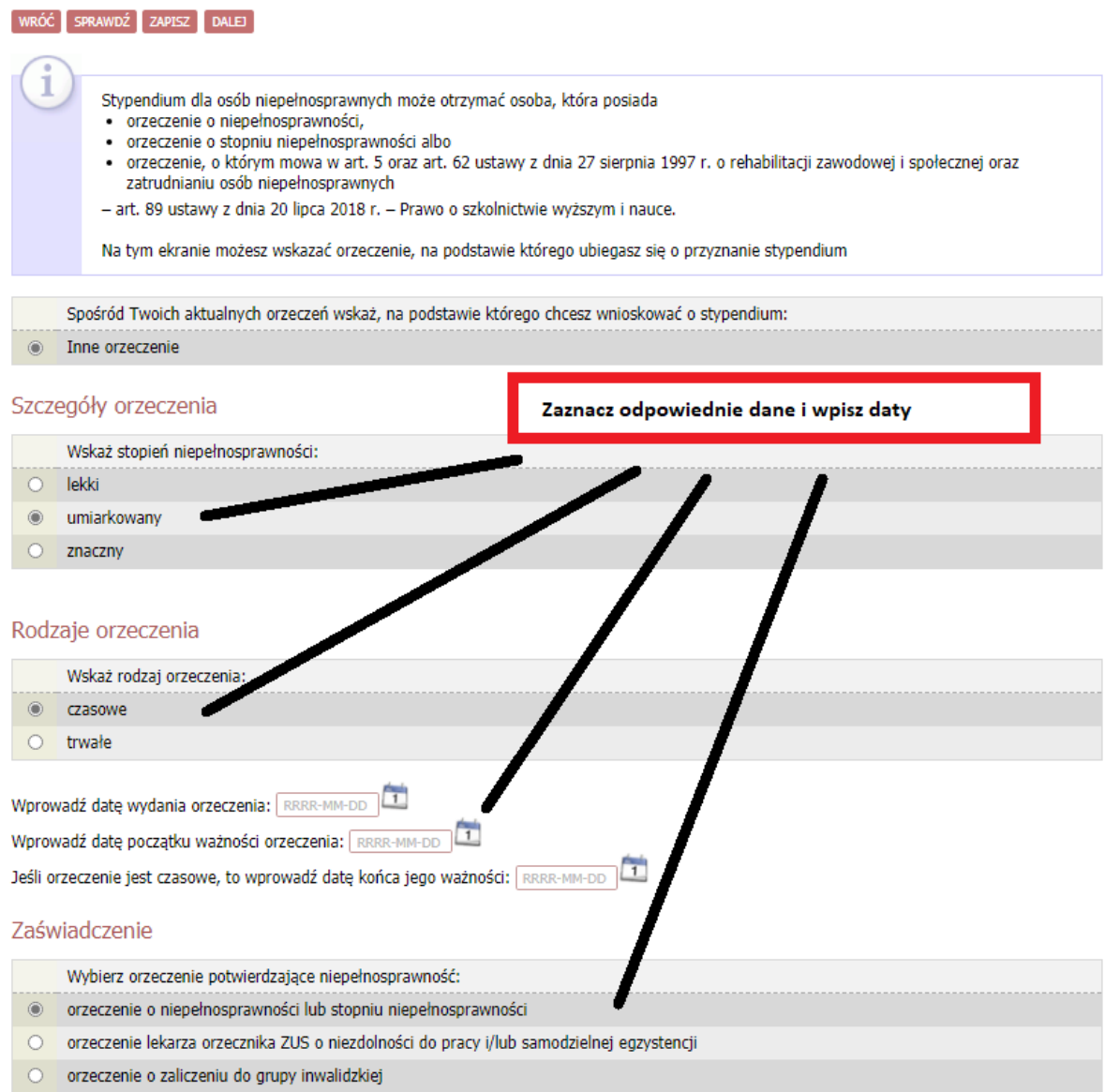

 $\begin{bmatrix} \text{WR} \acute{\text{O}} \acute{\text{C}} \end{bmatrix}$  sprawdź  $\begin{bmatrix} \text{ZAPISZ} \end{bmatrix}$  dalej

**Wpisz jakie dołączasz zaświadczenie dotyczące Twojej niepełnosprawności oraz wgraj załącznik w formacie PDF na potwierdzenie.** 

## Wniosek o stypendium dla osób niepełnosprawnych

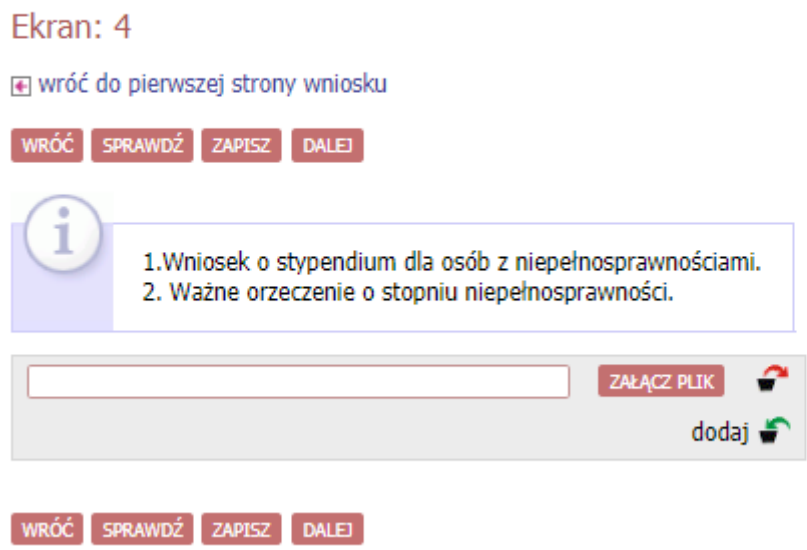

### **Należy sprawdzić czy wszystko jest w porządku. Po wyrażeniu zgody kliknij "DALEJ: PODPISZ I ZŁÓŻ ELEKTRONICZNIE".**

#### Ekran: 5

+ wróć do pierwszej strony wniosku

WRÓĆ SPRAWDŹ ZAPISZ ZAREJESTRUJ DALEJ: PODPISZ I ZŁÓŻ ELEKTRONICZNIE

Wniosek jest gotowy do zarejestrowania. Sprawdź poprawność wypełnienia wniosku i naciśnij przycisk ZAREJESTRUJ na dole strony, jeśli wniosek nie zawiera błędów i na pewno chcesz go zarejestrować. Zarejestrowanego wniosku nie można już usunąć z systemu.

Jeśli chcesz poprawić wniosek, naciśnij przycisk WRÓĆ.

#### Oświadczenia

Świadomy odpowiedzialności za podanie nieprawdziwych danych, w tym odpowiedzialności dyscyplinarnej oświadczam, że wszystkie załączone dokumenty oraz dane w nich zawarte, dotyczące rodzajów i wysokości dochodów mojej rodziny, żyjącej we wspólnym gospodarstwie domowym, są kompletne i zgodne ze stanem faktycznym. Zgodnie z ustawą o ochronie danych osobowych z 29.08.1997 r. (Dz. U. 133 poz.883) wyrażam zgodę na przetwarzanie przez Uniwersytet Warszawski danych osobowych zawartych we wniosku.

□ Wyrażam zgodę na doręczanie pism za pomocą środków komunikacji elektronicznej - USOSweb w postępowaniu wszczętym niniejszym wnioskiem. Jako adres elektroniczny wskazuję adres e-mail znajdujący się we wniosku o przyznanie stypendium.

WRÓĆ SPRAWDŹ ZAPISZ ZAREJESTRUJ DALEI: PODPISZ I ZŁÓŻ ELEKTRONICZNIE

Po kliknięciu "DALEJ: PODPISZ I ZŁÓŻ ELEKTRONICZNIE" na Twojego maila przyjdzie kod autoryzacyjny, który należy wpisać na ekranie 6. Po jego wpisaniu należy kliknąć "PODPISZ **I ZŁÓŻ ELEKTRONICZNIE", co skutkuje złożenie wniosku w systemie (status Złożony).** 

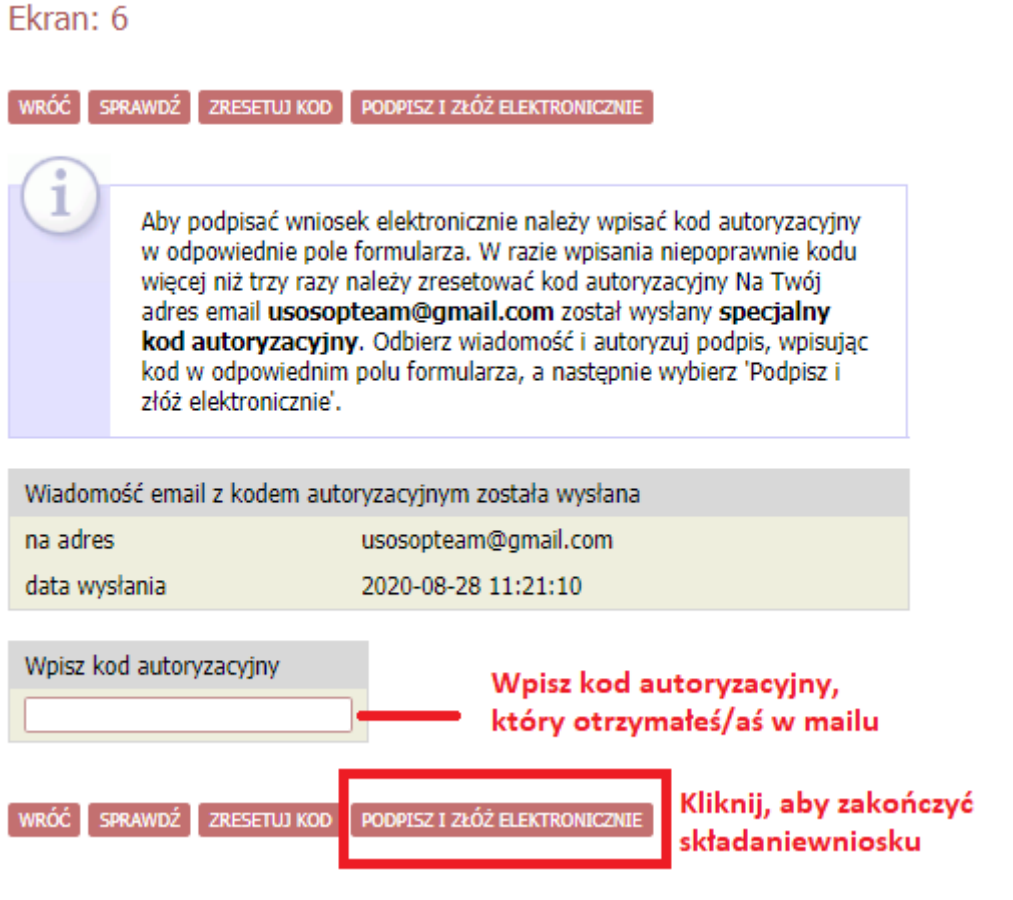